# ユーザー 操作ガイド

Ver 1.0

# 目次

■ユーザーページへのアクセス・・・・・P. 2

 $\blacksquare$ ログイン・・・・・P. 5

- ■ユーザーページ TOP・・・・・P. 6
- ■お知らせ · · · · · · P. 6
- ■お気に入り・・・・・P. 7
- ■削減量 / 履歴 · · · · · P. 7
- ■マイページ・・・・・P. 8
- ■協力店 · · · · · P. 8
- ■フードバンク・・・・・P.9
- $\n \blacksquare$ フードドライブ・・・・・P.9
- ■ホーム・・・・・P.10
- $\blacksquare$ ログアウト・・・・・P. 10
- ■商品を検索する・・・・・P. 10
- ■商品を購入予約する ····· P. 11
- ■お店で商品を購入する・・・・・P. 12
- ■その他 · · · · · P. 13

■ユーザーページへのアクセス

① 「タベスケ」PR サイトの右上「ユーザーページ」を選択 ※自治体アプリからログインされる際には該当するメニューを選択してください。自治体アプ リによっては直接②のユーザーページが表示される場合もあります。 ※web 上では「タベスケ」と検索すると本サイトを表示することができます。

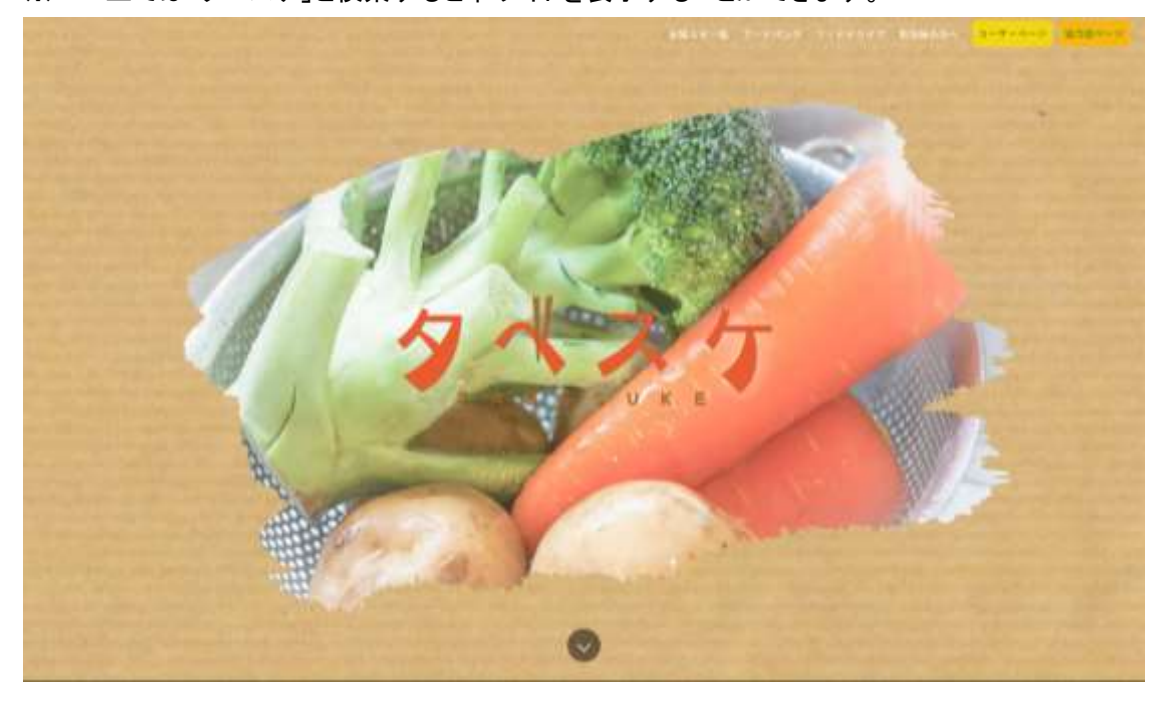

② ユーザーページが開きます。

※このサイトページの URL を保存もしくはお気に入り登録しておくと便利です。

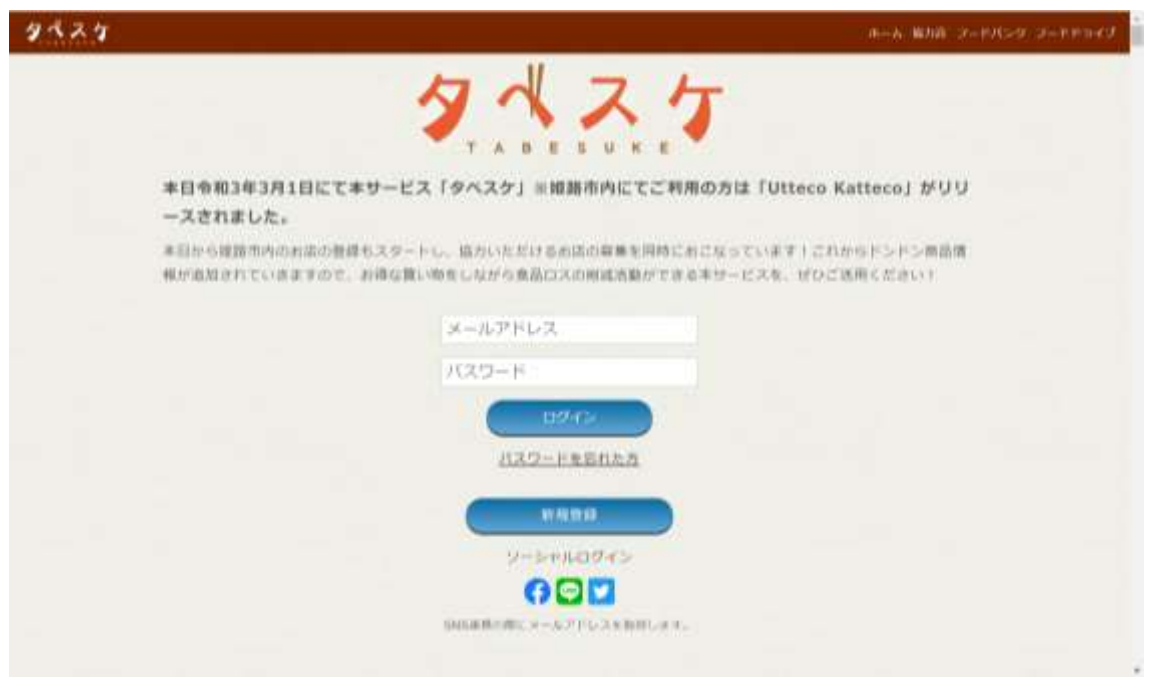

■新規登録

① ユーザーページの「新規登録」のボタンを選択。

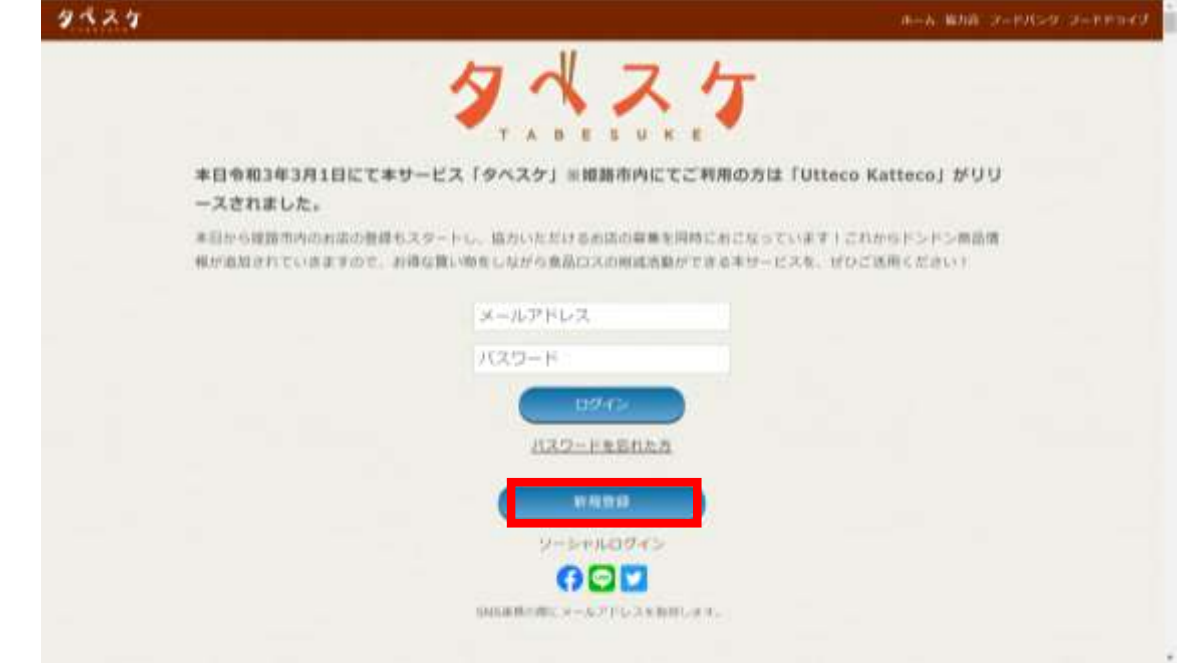

② ユーザーID としてメールアドレスを登録・入力をします。

入力後に「送信」を押すと、入力したメールアドレス宛に登録用のメールが自動で届きます。 ※迷惑メール設定やドメイン設定のご確認をお願いいたします。 ※ここで入力されたメールアドレス宛に運用時の通知などが届きます。途中での変更はでき ないのでご注意ください。

※メールアドレスを途中で変更される場合には、退会後に再登録をお願いいたします。

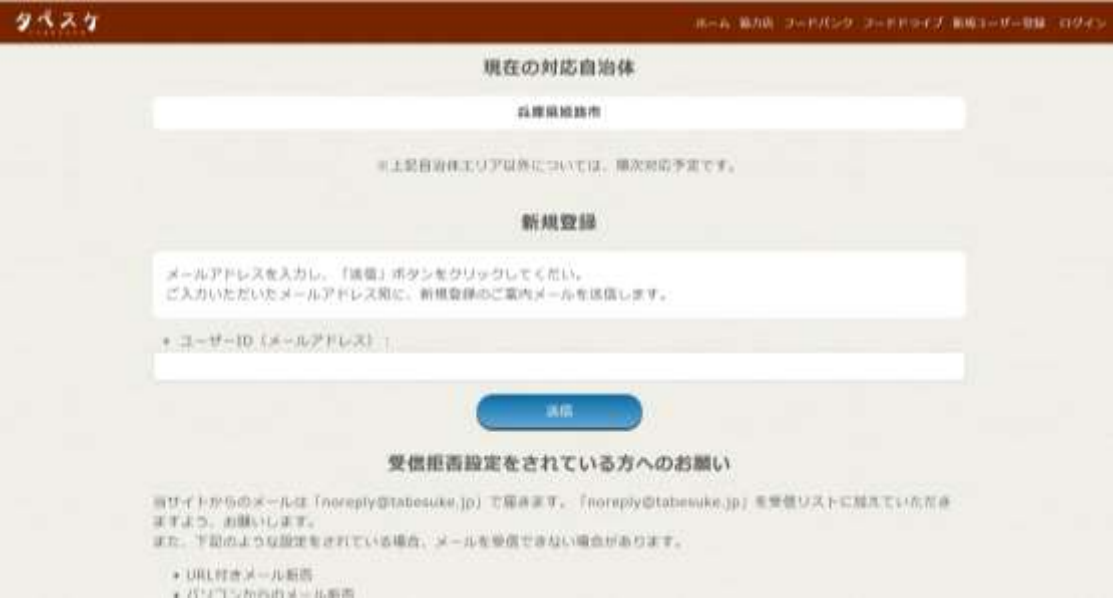

③ 下図のようなメールが届くのでリンクから登録サイトへアクセス。

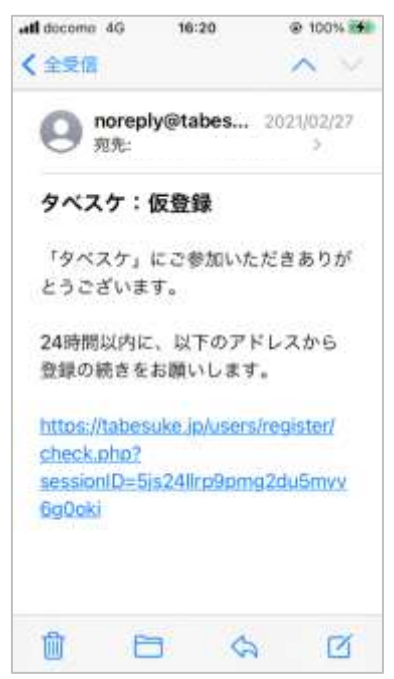

④ 登録サイトにて登録フォームが表示されます。案内に従ってご入力ください。入力後、プライ バシーポリシー、利用規約への同意チェックを済ませ、「確認画面へ」を選択。 確認画面で内容を確認してよろしければ登録完了となります。

※最寄り駅は、○○駅の○○のみで検索すると候補が表示されますので、ご登録ください。 例)最寄り駅が姫路駅の場合:「姫路」で検索

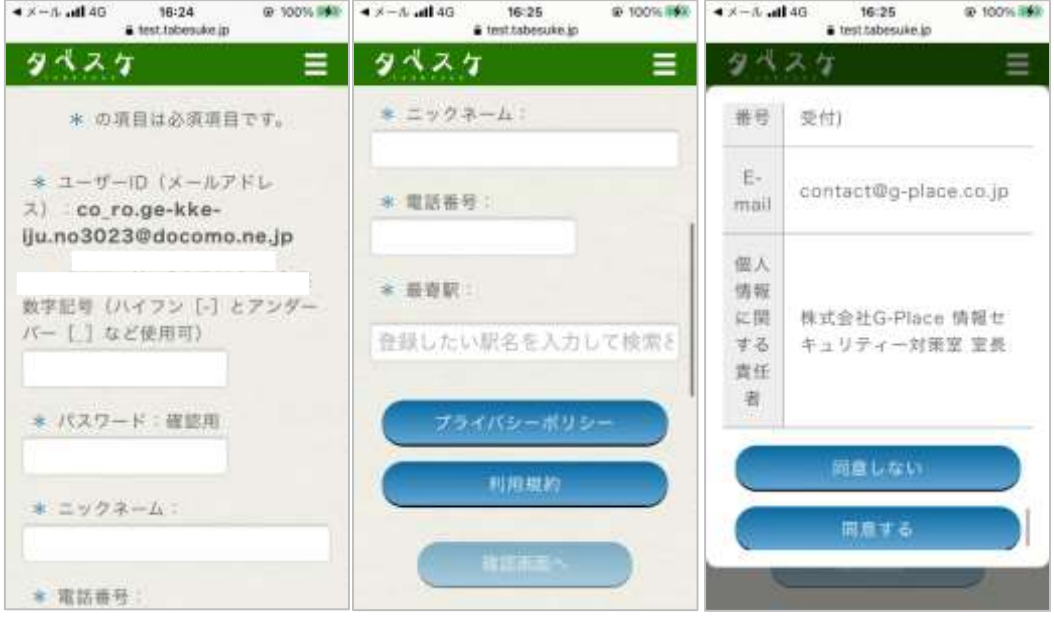

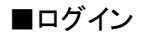

① ユーザーページ内「ログイン」ボタンを選択します。

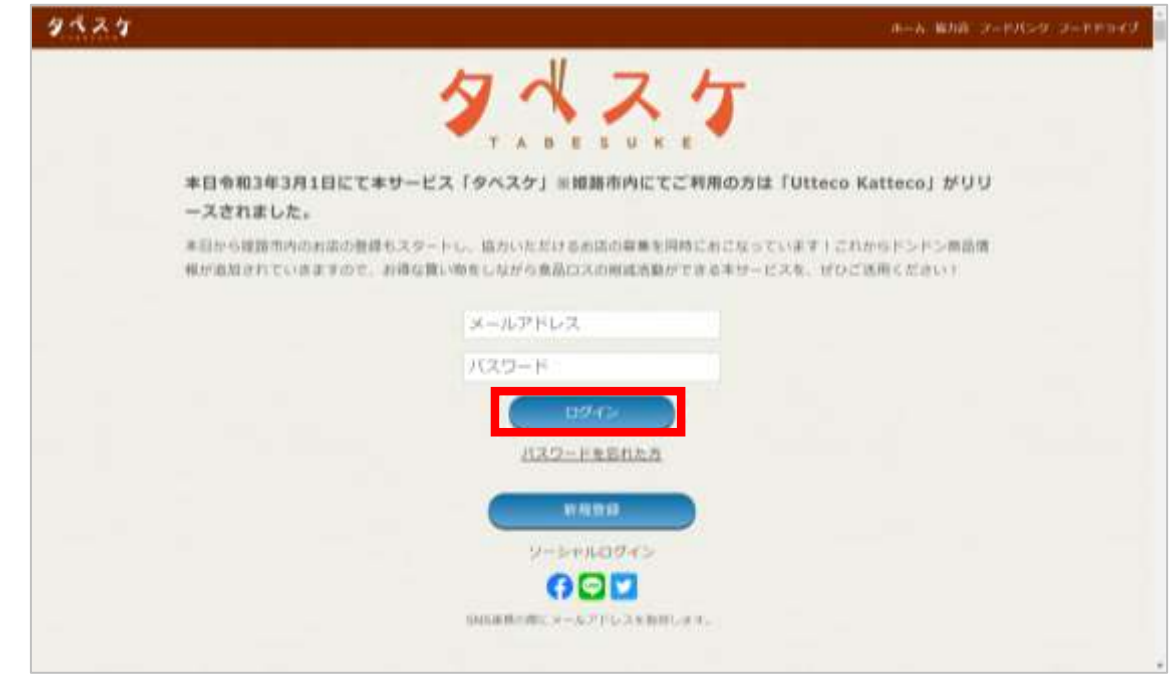

② 下図のようなフォームが表示されるので、ID とパスワードを入力し「ログイン」を選択してくださ い。

※パスワードを忘れた方は「パスワードを忘れた方」を選択してください。パスワードの再設 定用メールが届きます。

※SNS ログインも可能です。

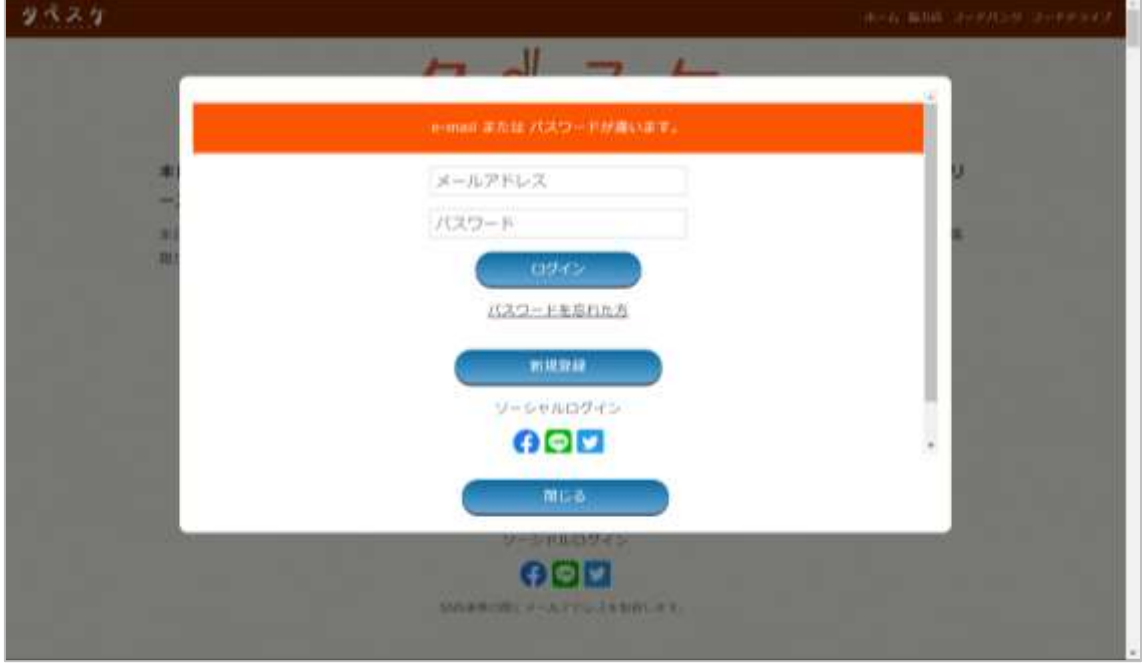

#### ■ユーザーページ TOP(ログイン後)

ユーザーページへログイン後は下図のような画面が表示されます。

PC では上部メニューバー、スマホやタブレットでは右上の「三」から各機能をご利用いただけます。 また、TOP にはお知らせと出品されている商品一覧が表示されます。 e.

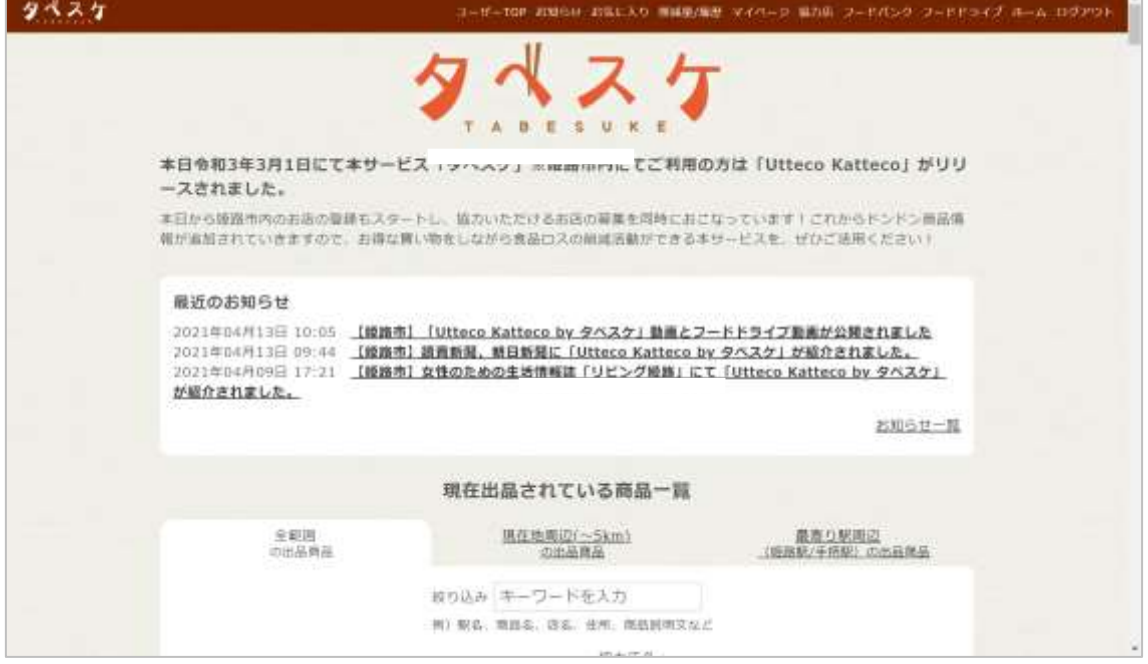

### ■お知らせ

お知らせ機能では、自治体や運営会社からのお知らせを確認することができます。

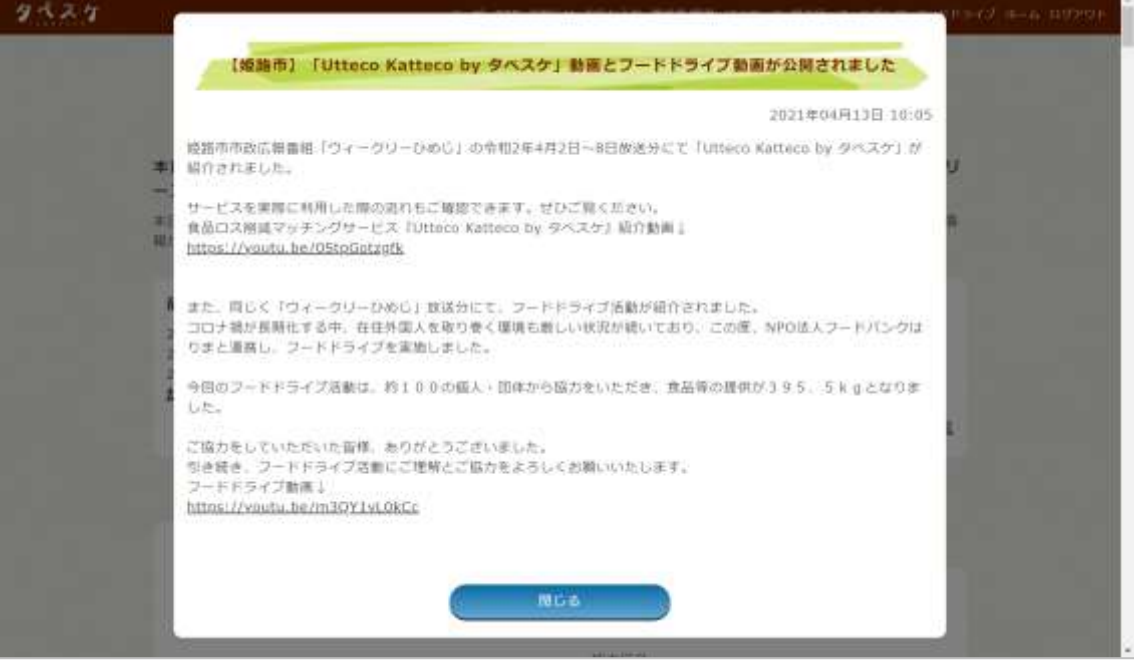

■お気に入り

出品された商品を「お気に入り」として保存することが可能です。「お気に入り」として保存した商品 が再度出品されると、ユーザーTOP 画面にて優先的に上位に表示されます。

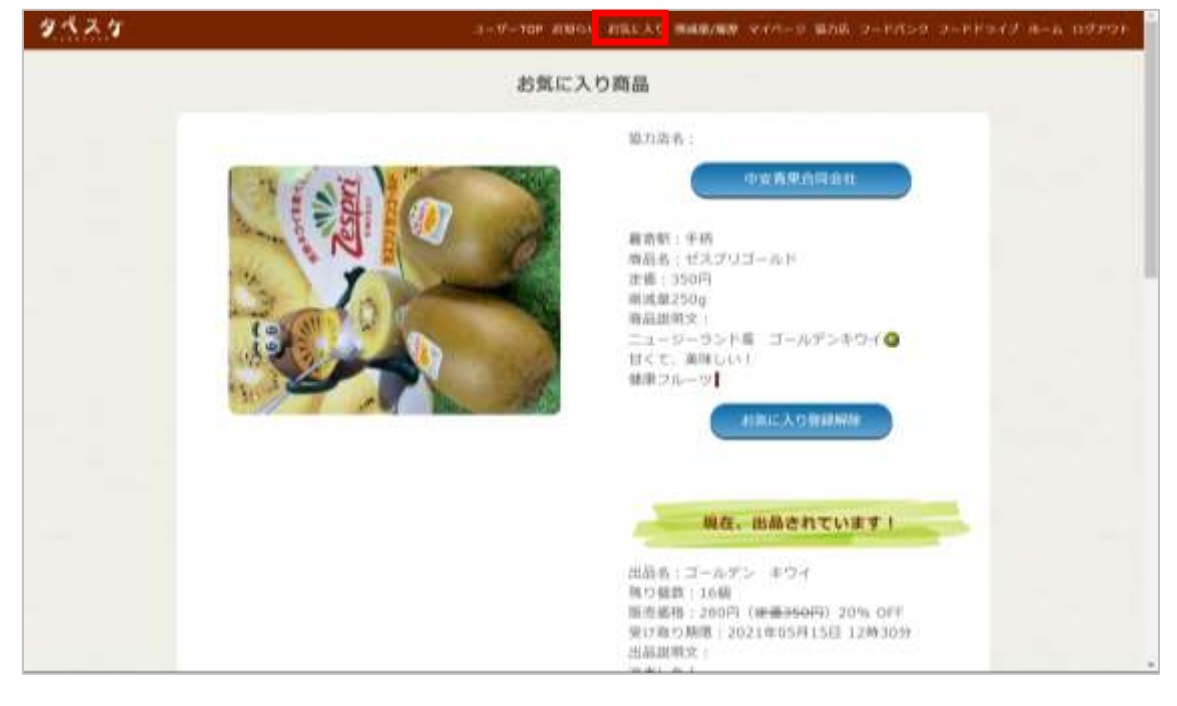

#### ■削減量 / 履歴

過去購入した商品分の削減量とその履歴を表示します。

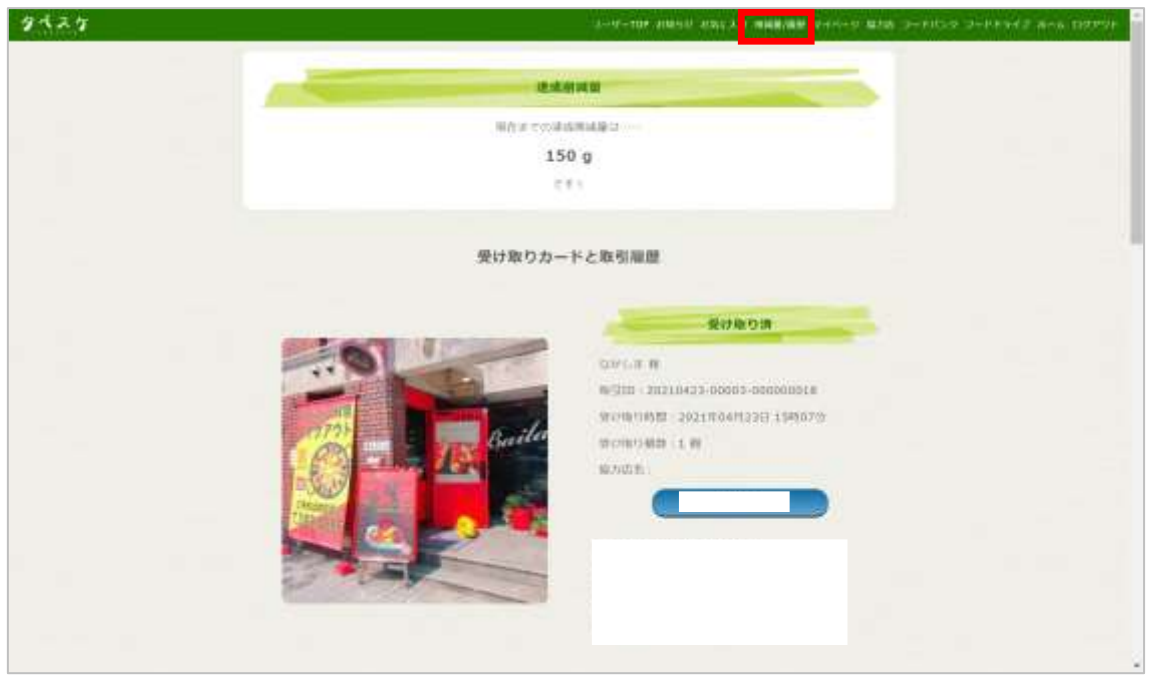

■マイページ

初回のユーザー登録をした際に入力した店の情報を編集することができます。

※登録メールアドレス(ID)は変更することができません。

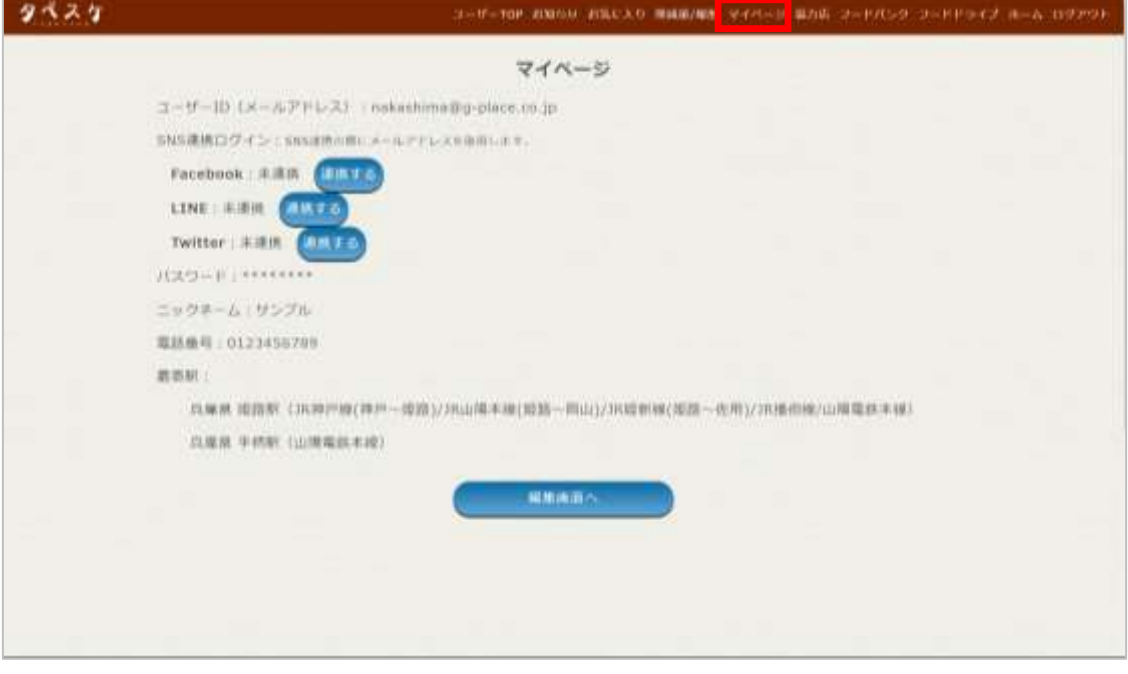

## ■協力店

現在、タベスケに登録している協力店の一覧が表示されます。※選択している自治体に属する店 舗が表示されます。

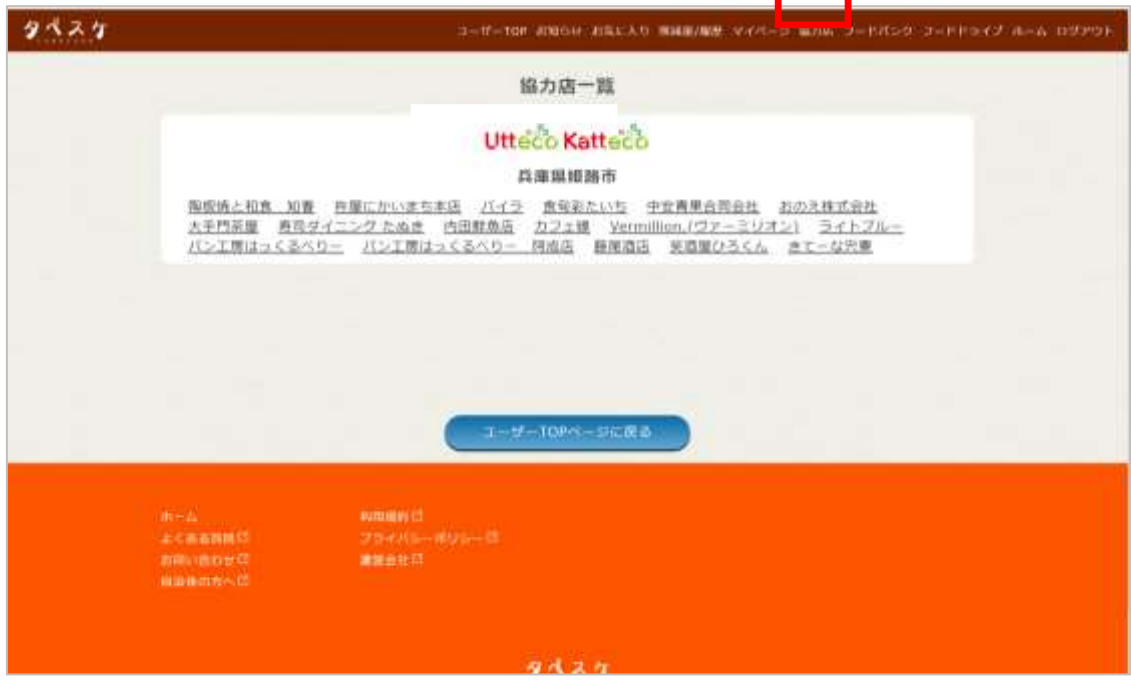

■フードバンク

タベスケを運用している自治体と関連のあるフードバンクを紹介しています。

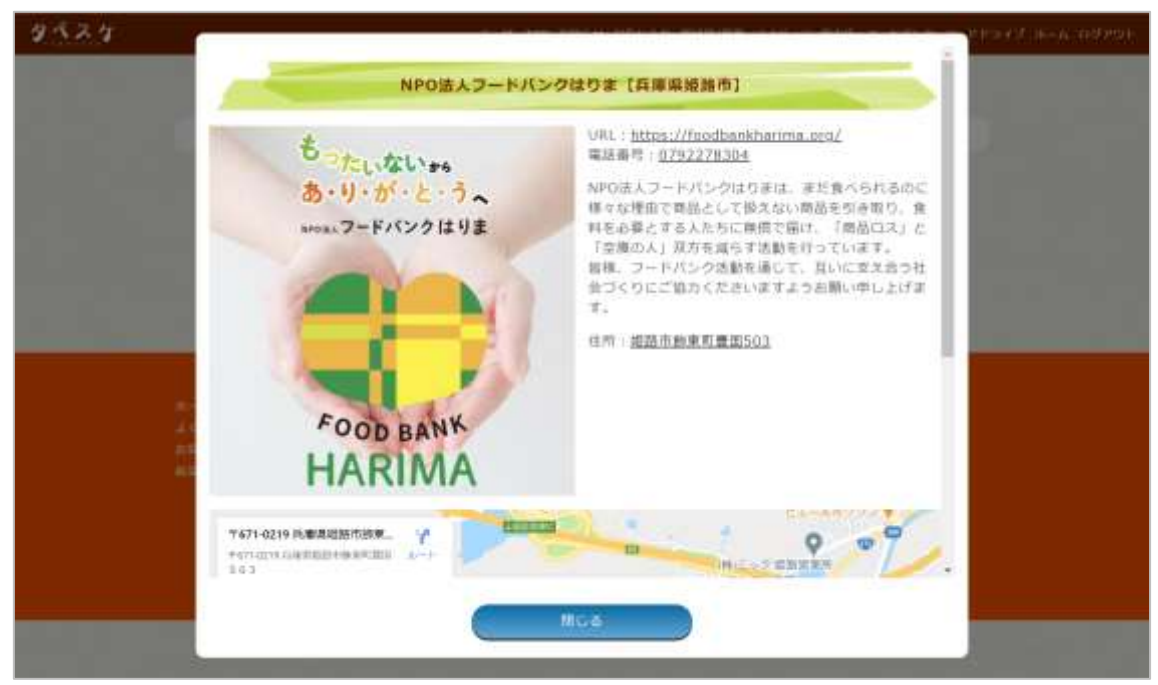

#### ■フードドライブ

タベスケを運用している自治体と関連のあるフードドライブ情報を掲載しています。

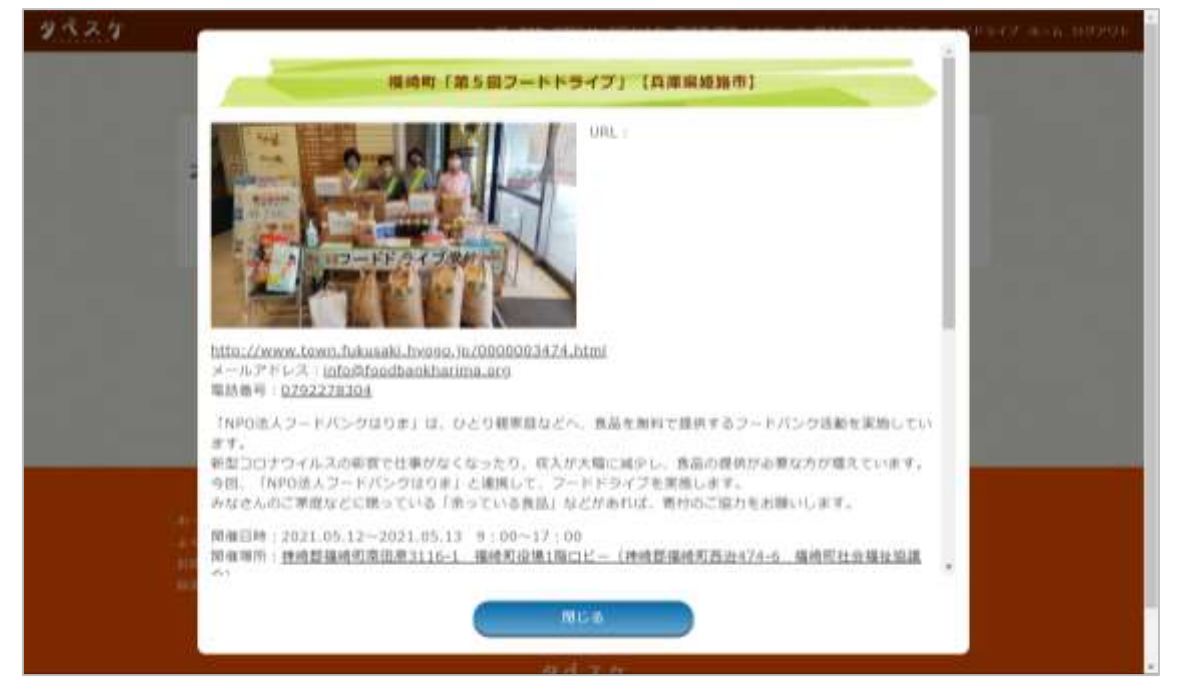

■ホーム

PR サイトホームへ遷移します。

■ログアウト

ログアウトします。

■商品を検索する

ユーザーページ TOP から以下の方法で検索が可能です。

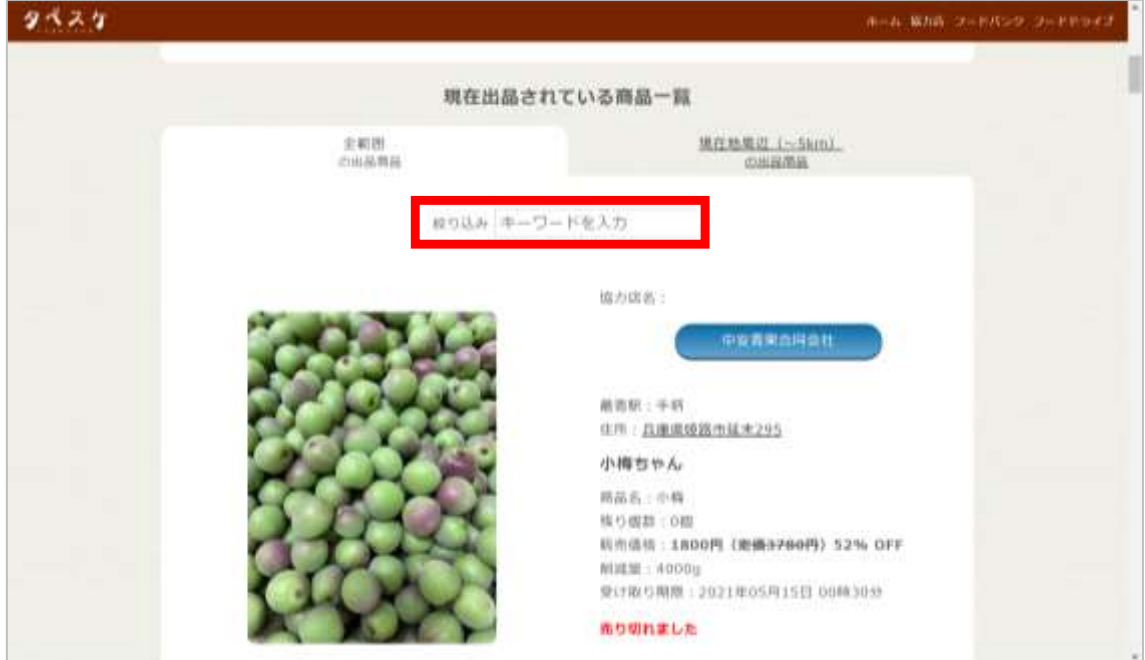

・キーワードによる自由入力検索

・現在地周辺の出品検索

※デフォルトは登録している最寄り駅周辺の出品情報が優先されています。

■商品を購入予約する

① 商品一覧のページから「商品詳細&購入予約画面へ」を選択

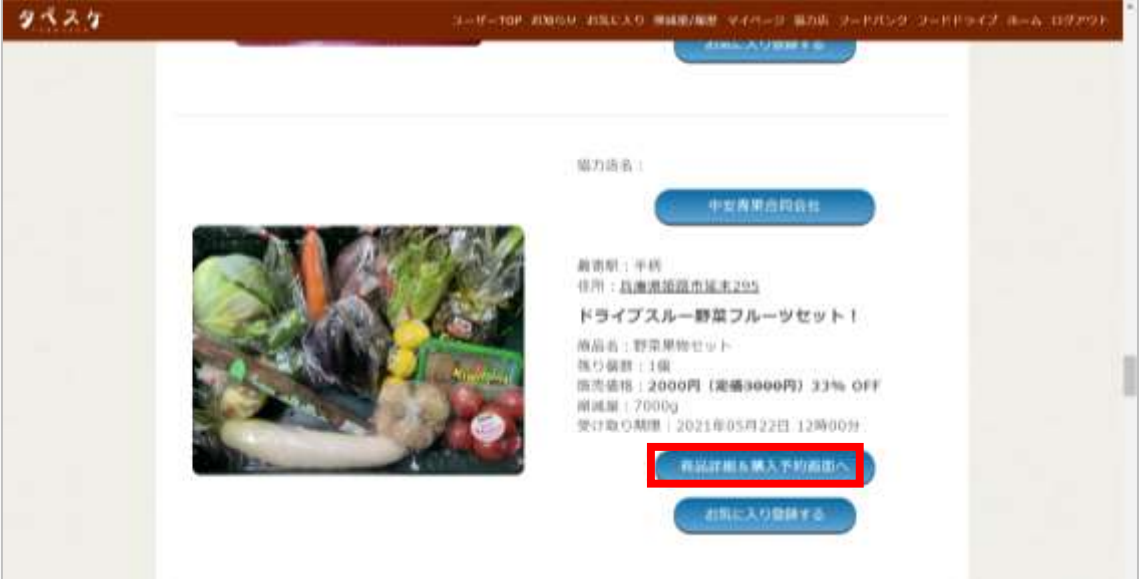

② 商品説明を確認後、受け取り予定時間と受け取り個数を設定して「上記の内容で購入予約 する」を選択。※お店の営業時間にご注意ください。

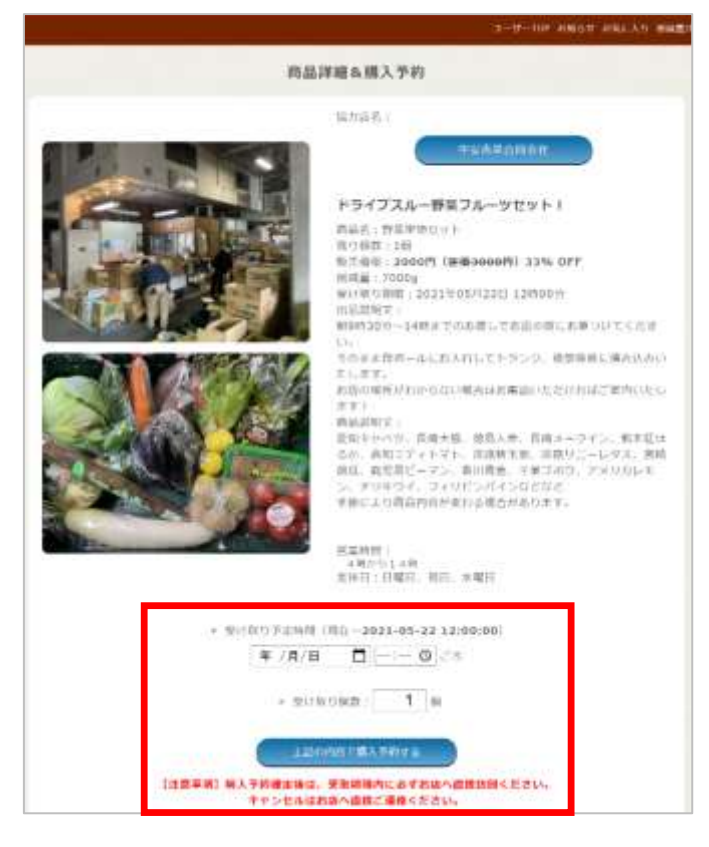

購入予約後、ユーザーTOP に受け取りカードが表示されます。

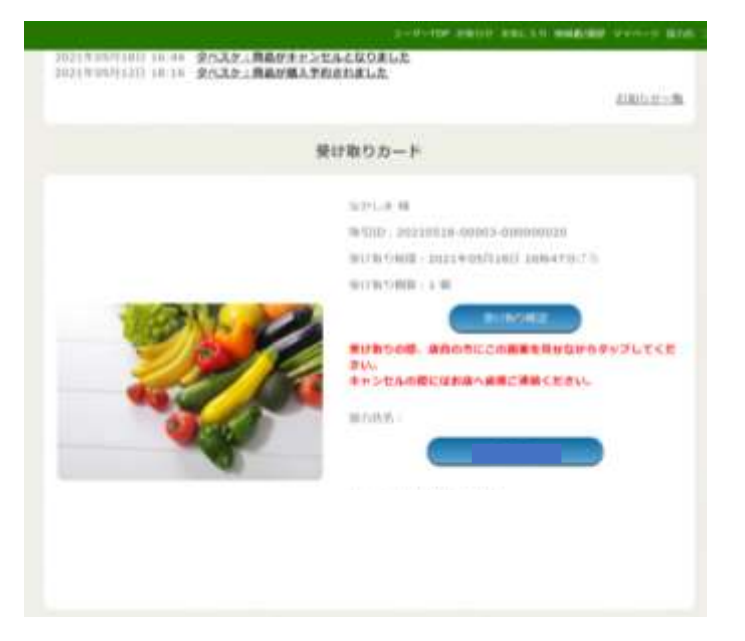

■お店で商品を購入する

 購入予約の時間に実際の店舗へ向かい、受け取りカードを表示します。お店の人に受け取り カードを確認してもらい、商品の購入が成立したら「受け取り確認」を選択。

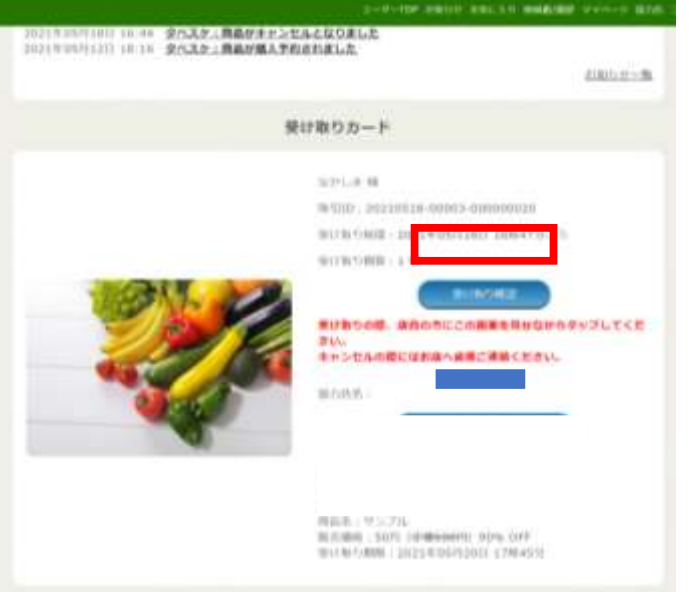

受け取り確認済みの画面が表示されると受け取り完了となります。

#### ■その他

・購入予約をしたが、時間や商品を間違えた。諸事情で取りに行けなくなった。

→基本的に商品の受け取りは確実に行えるようご利用ください。どうしても都合が合わない場合 にはお店に直接連絡をしてください。

・退会したい

→PR サイト内「よくある質問」にて退会処理を行う項目がございます。そちらをご確認ください。

・登録しようとしたが、メールが届かない

→PR サイト内「よくある質問」をご確認ください。

・出品されている商品について聞きたい

→お店に直接ご連絡ください。

・「タベスケ」について聞きたい。

→各自治体へ直接お問合せいただく、もしくは PR サイト内「お問合せ」からご連絡ください。